# **Quick Start Sysfilter for Illustrator**

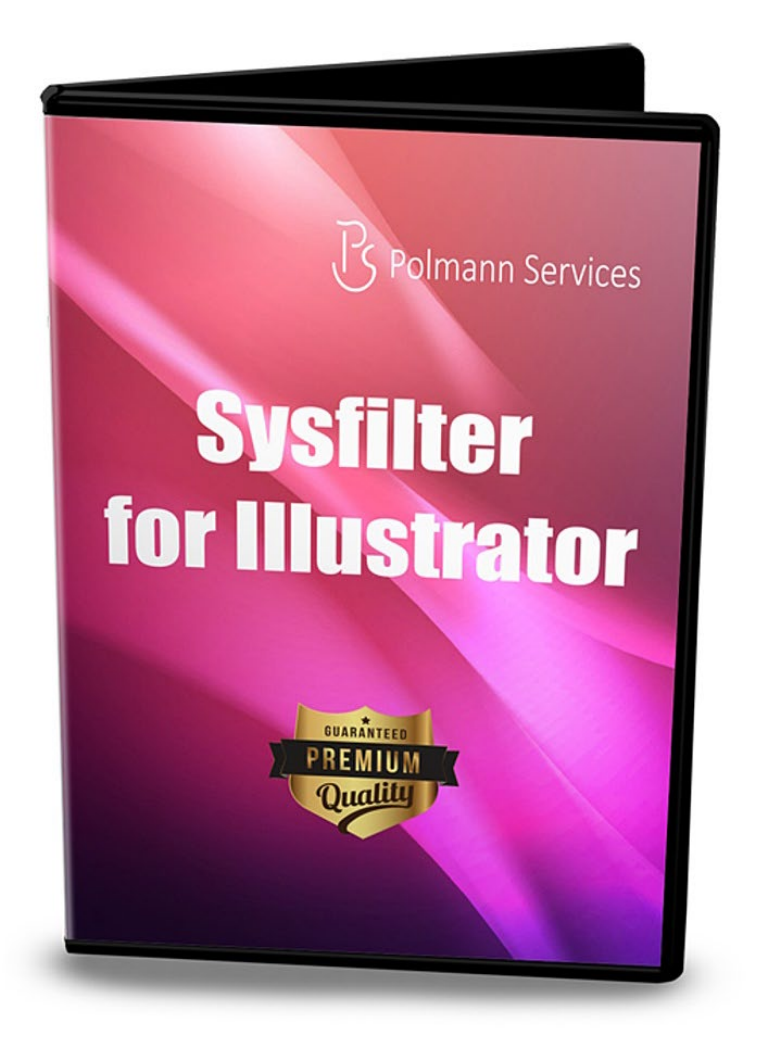

### **Quick Start**

These instructions will enable to you to use Sysfilter for Illustrator within 10 minutes. Enjoy Sysfilter for Illustrator!

## **Quick Start**

#### **1. Installation**

Execute the download file and follow the instructions on the screen.

#### **2. Test Software**

After installation and start of Sysfilter, a welcome screen will be displayed. In the welcome screen click on "Test Software". You will get to the main view.

#### **3. Set up Filter**

Select the desired Illustrator version. Select **"Tools" -> "Options…"** to open the setup window. Go to the "Illustrator" version list box and select the desired Illustrator version.

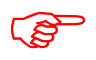

**The corresponding Illustrator version must be installed on your system.** 

● Illustrator CC 2020 is set by default.

Afterwards click on OK.

#### **4. Transfer Texts / Export Texts**

Search for the appropriate directory where your Illustrator files are stored. To do this, use the File Explorer on the left side. The Illustrator files will be automatically displayed in the file list.

Select the file in the file list and click on "Export Text". The export job will be started.

A DOC file is being generated. The texts in the DOC file can now be translated or edited optionally.

### **Quick Start**

#### **5. Transfer Texts / Import Texts**

In the main view click on the tab "Import options". The file list now displays DOC files. The Illustrator file must be located in the same directory like the DOC file.

Click on "Import Text". The import job will be started.

 $\rightarrow$  The files contain the translated text.

There are other options for transferring the texts. These options can be used analogously to the method described.

**For further information please read the Software manual**